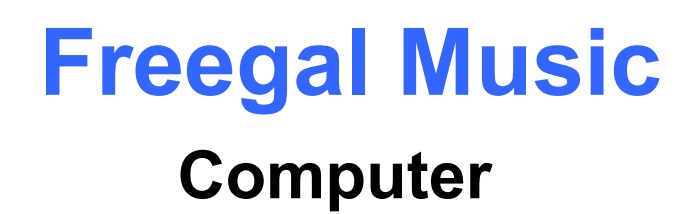

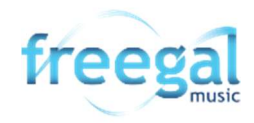

# Song tracks download limit of 5 tracks per week Streaming - unlimited

Downloaded songs are yours to keep. Song tracks are in mp3 format. Video are in mp4 format. An internet connection is required to stream music.

## 1. Log In and browse the collection

- Navigate your web browser to the library website at library.lakemac.com.au
- Click the Explore menu and select the E-Library option
- Select the Freegal Music option
- Log In with your Library card number and PIN
- Browse the collection, use the Search / Advanced Search bar option or click Browse to view by categories and genres

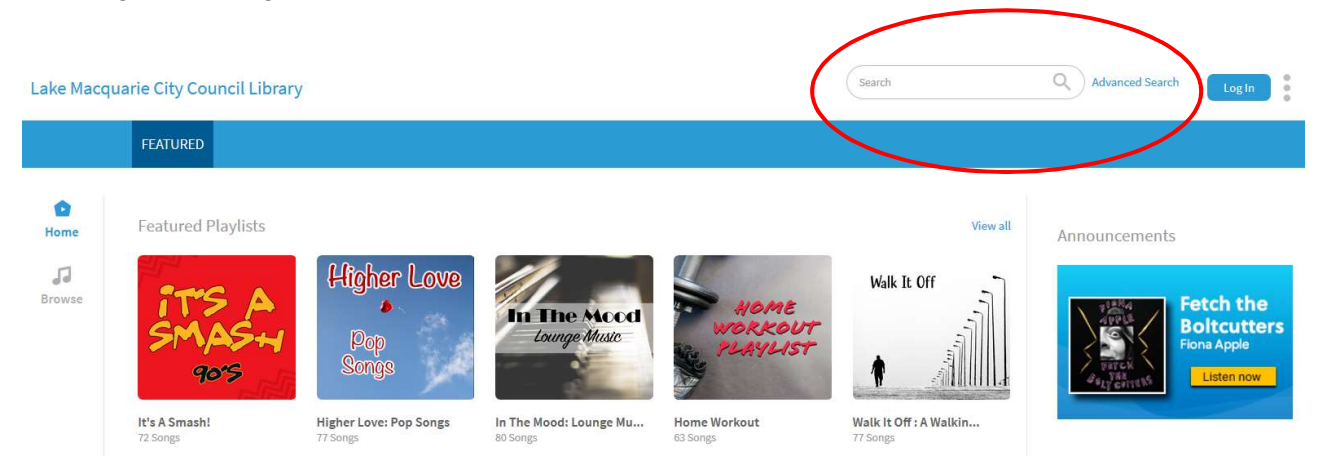

- Click on an album or song cover to view a summary and more details about the title
- Note your remaining download limit at the top of the screen

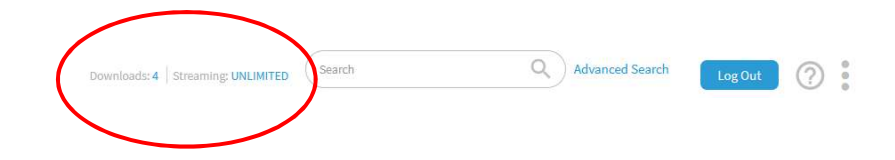

Lake Macquarie City Council Library

## 2. Download songs

• Click the **download arrow icon** beside the song title to download a song

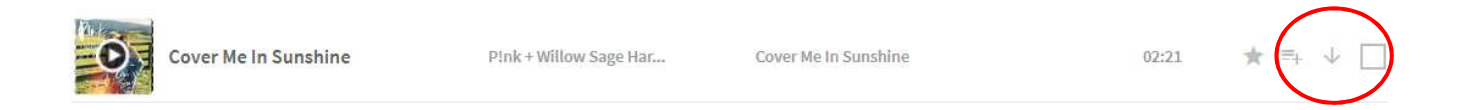

- At the pop up box, select to either Open (to immediately play the track) or Save the file to your computer or USB
- Click My Music on the left hand side of screen to view and manage your downloads and playlists

### 3. Stream music

- Click on any song title to view a summary and more details about the title
- Click the play button on an individual track to stream the song
- When viewing album details, click the **Stream button** to stream the whole album
- The music player controls appear at the bottom of the screen

### 4. Create a playlist

- Click the Add to playlist icon beside the song title and select Create Playlist
- Create a new playlist name and click Create New Playlist, your song will automatically be added to this newly created playlist
- Add further songs using the Add to playlist icon beside the song title and select the name of the playlist to add to

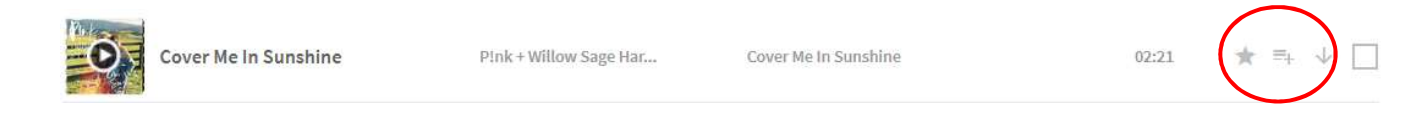

• Click My Music on the left hand side of screen to view and manage your downloads and playlists